*Quick Reference Guide*

# Content Links

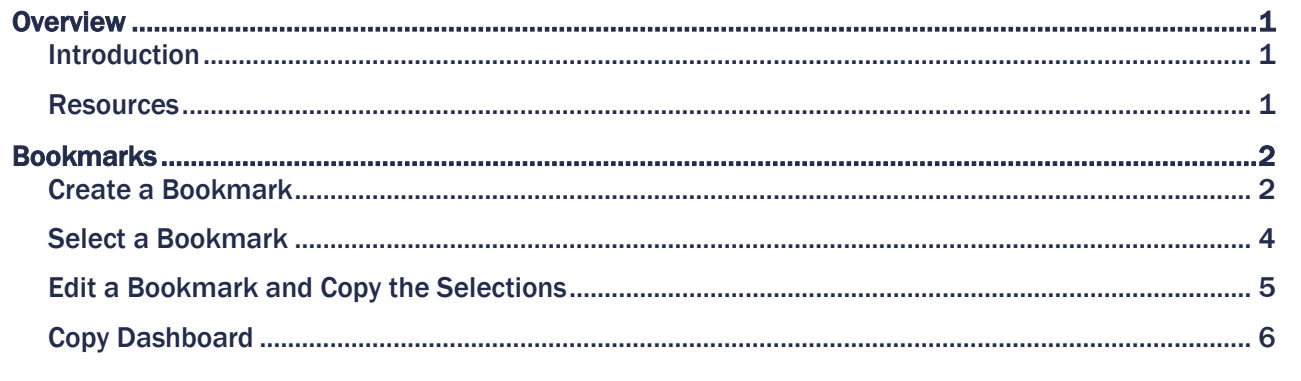

## <span id="page-0-0"></span>**Overview**

### <span id="page-0-1"></span>Introduction

A bookmark saves your filter selections in an app/module, so the next time you want to retrieve those same filters, you can simply select your bookmark. It is highly recommended you create bookmarks for your most commonly selected filters. Bookmarks are easy to create and save you time.

A bookmark can be created to:

- save your selections only (and apply them to any sheet)
- save your selections and take you directly to a specific sheet in an app/module.

A bookmark also provides you the ability to save any layout changes such as, moved columns.

#### <span id="page-0-2"></span>Resources

Check the links below for more information about using bookmarks in UBI Analytics (Qlik Sense®).

- [Create a "favorites" list in the UBI User Hub](https://communityhub.virginia.edu/docs/DOC-1934-create-a-favorites-list-in-the-ubi-user-hub)
- [Share objects and bookmarks in Qlik Sense](https://communityhub.virginia.edu/community/ubicommunity/resources-documentation/blog/2019/11/06/how-to-share-objects-and-bookmarks-in-qlik-sense)

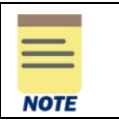

For best results, it is recommended that you use Chrome™ to access UBI Analytics apps.

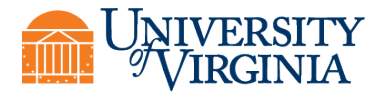

# <span id="page-1-0"></span>Bookmarks

# <span id="page-1-1"></span>Create a Bookmark

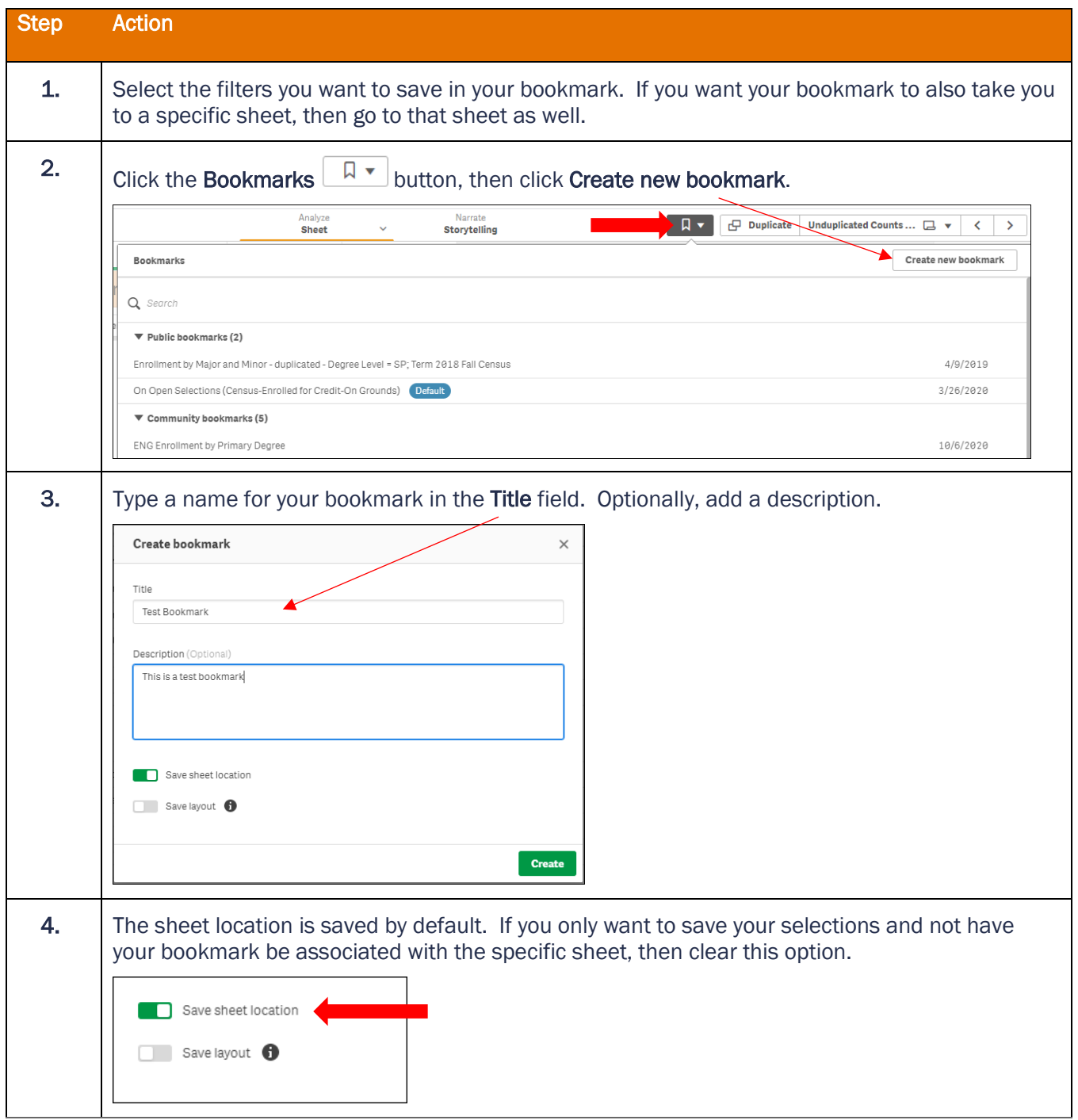

# Quick Reference Guide – Bookmarking in UBI Analytics

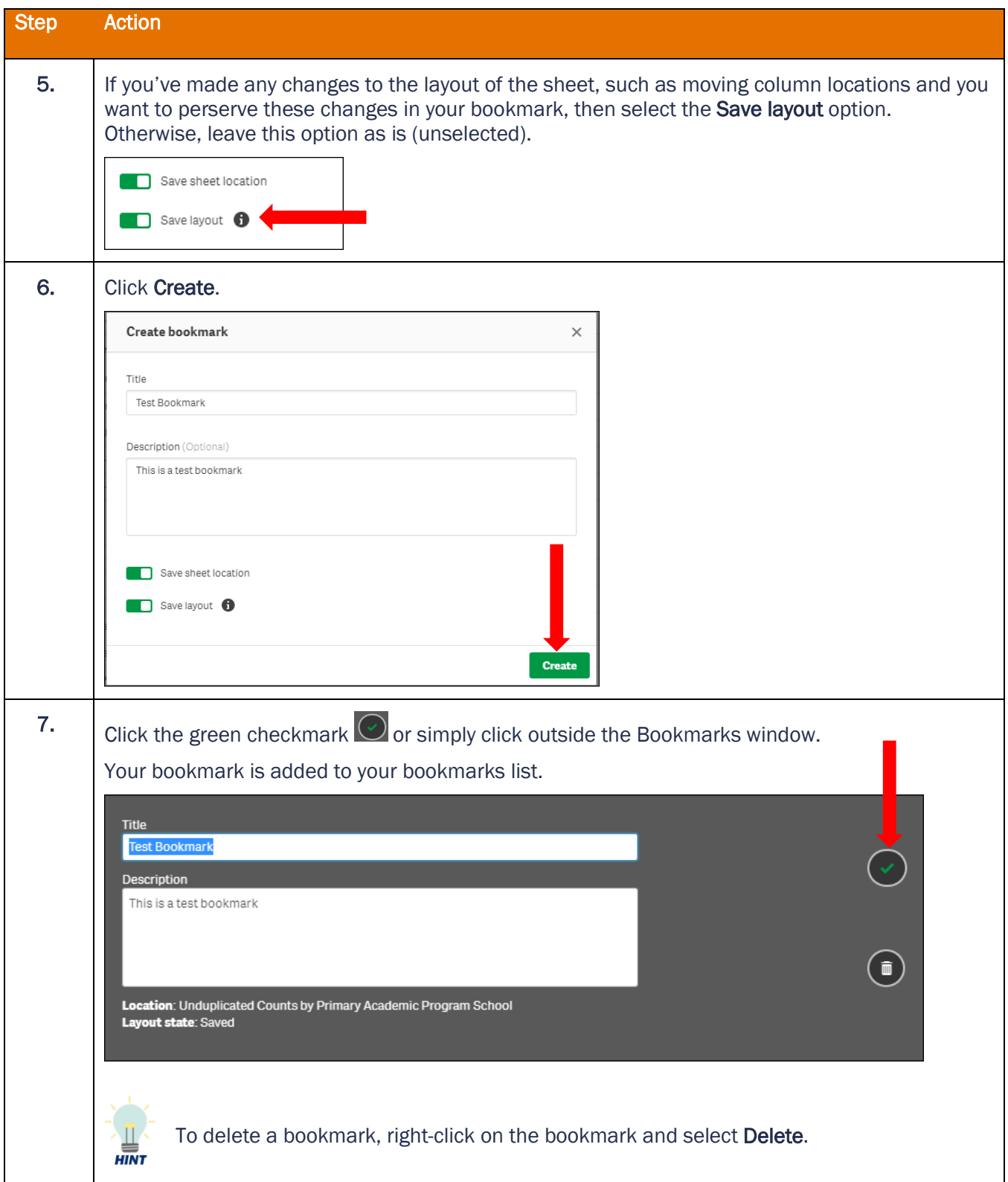

## <span id="page-3-0"></span>Select a Bookmark

You can select a bookmark to:

- apply the selections in the bookmark and jump to the sheet where the bookmark was created
- only apply the selections from a bookmark to your currently selected sheet

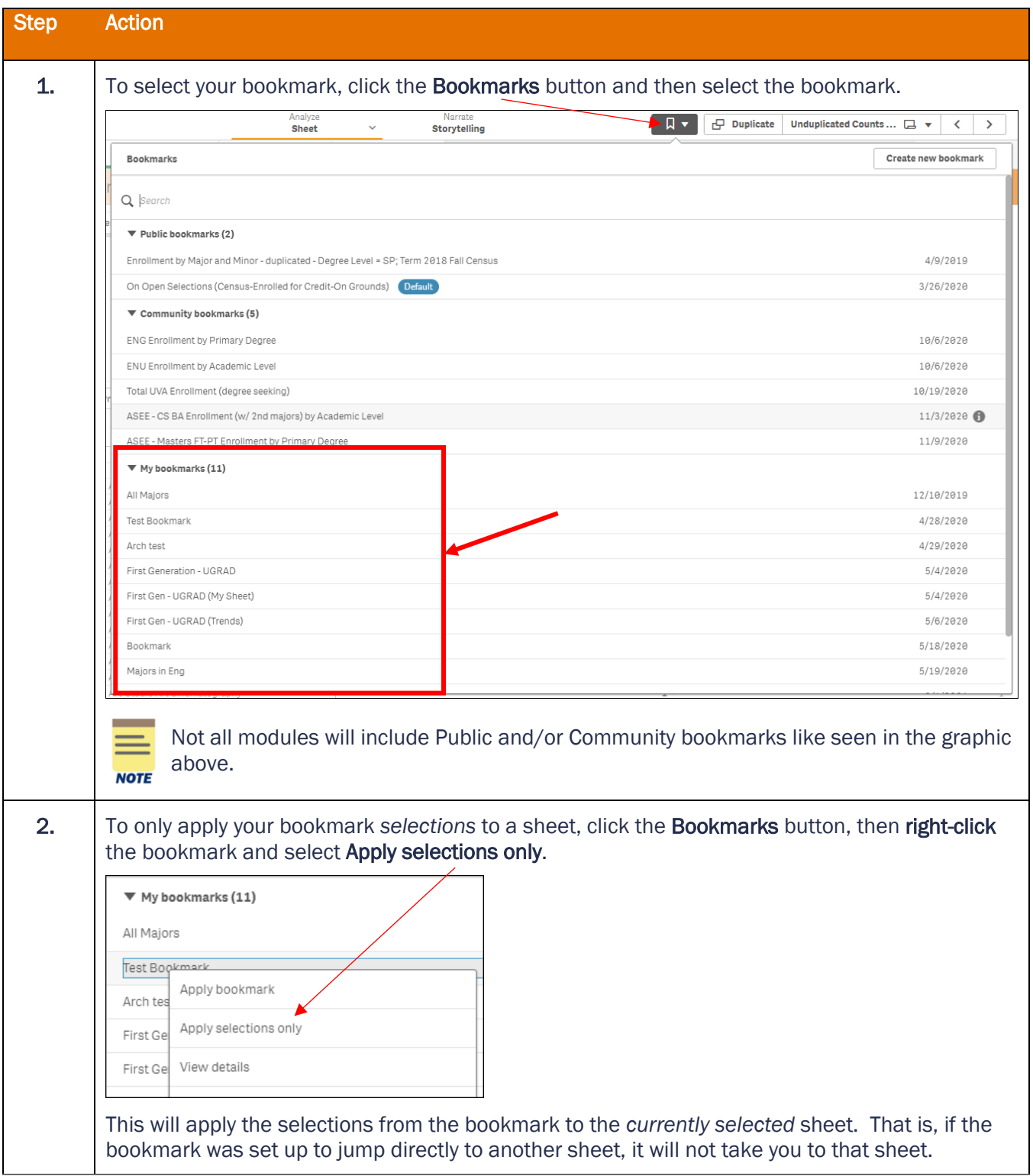

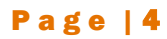

### <span id="page-4-0"></span>Edit a Bookmark and Copy the Selections

You can edit the title and description of a bookmark.

You can also copy the selections in your bookmark and paste them into an email or document (e.g., export to Excel file). This is especially helpful when sharing a report via an exported Excel spreadsheet or a link with someone to let them know what selections were used to produce the data in the report.

If you want to add a new selection (filter) to an existing bookmark, you must create a brand new bookmark. You cannot add a new selection to an existing bookmark.

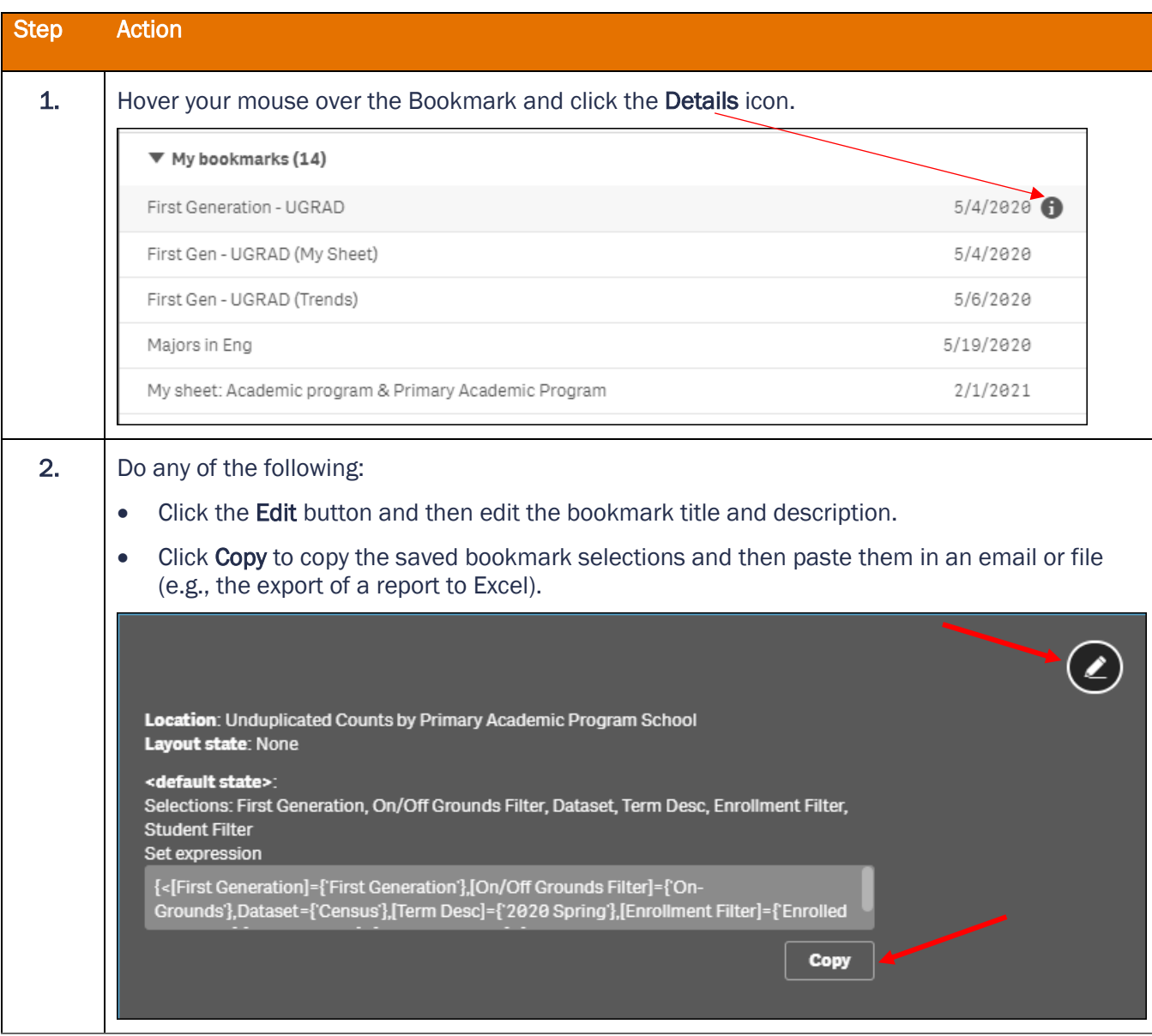

## <span id="page-5-0"></span>Copy Dashboard

The Copy Dashboard button allows you to copy your current selections in a Public Sheet and create a link to share with other UBI users. You can then paste that link into an email and send it to other users. When the recipient(s) click the link, it will open the same sheet with your selections. Note, the user must have security to access the UBI module.

The Copy Dashboard button is not available in all UBI Analytics modules.

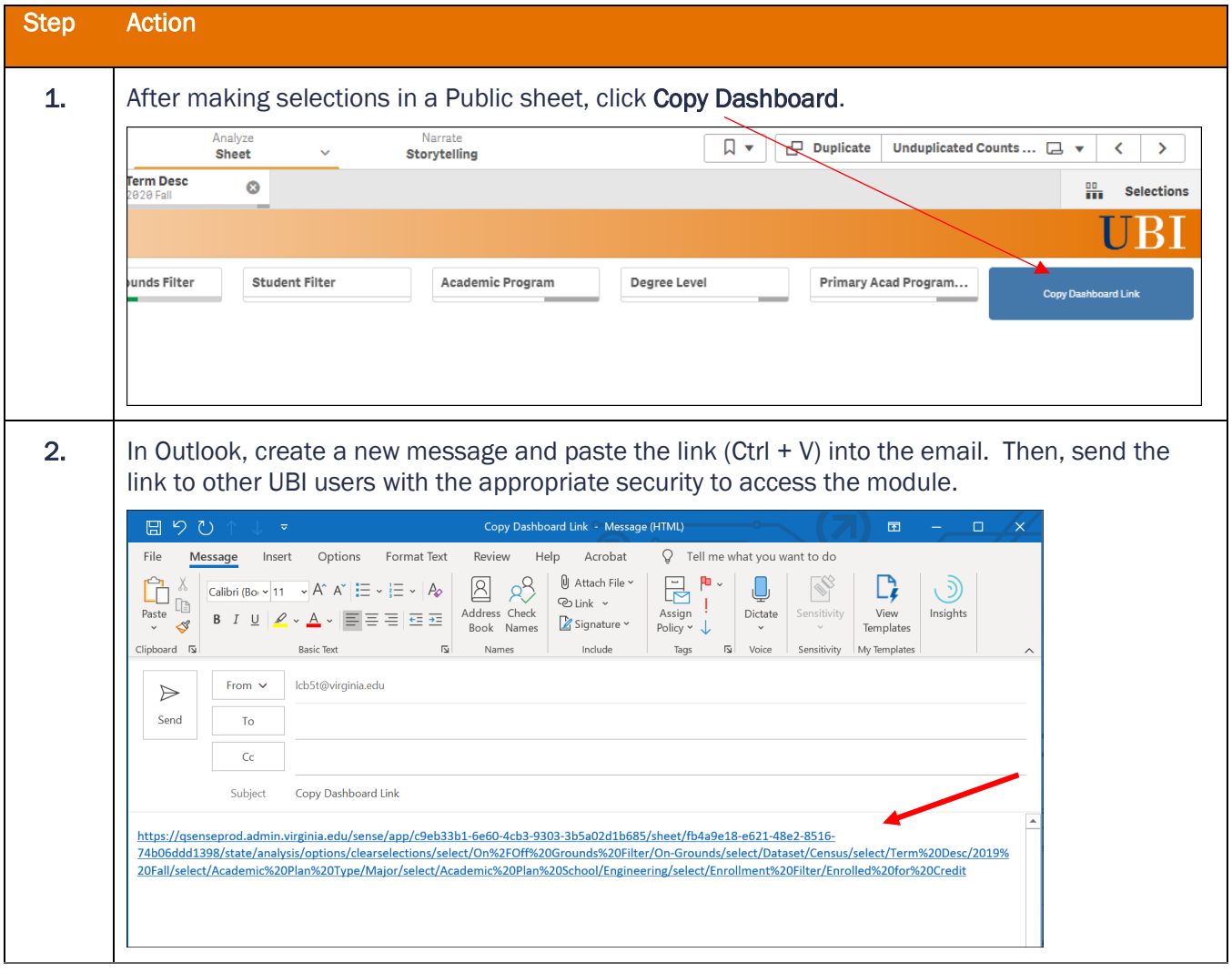

**NOTE** 

If you Copy Dashboard from a published (My sheet) / Community sheet and share it with someone, then it should take them directly to that sheet. However, due to cache issues, it may not behave as expected unless the browser session is fresh for the person who is sharing and the person who is receiving the link. For Community sheets, use Community bookmarks to share links.